#### Business Software für KMU

#### E-Mail Vorlagen erstellen

Version 6.1 / 02.10.2018

Wenn Sie häufig E-Mails mit gleichem Inhalt versenden, ist es sinnvoll, eine Vorlage zu haben, auf die Sie und Ihre Kollegen zugreifen können. Vorlagen werden auch für die Serien E-Mails sowie Signaturen verwendet.

Um eine neue Vorlage zu erstellen, befolgen Sie die folgenden Schritte:

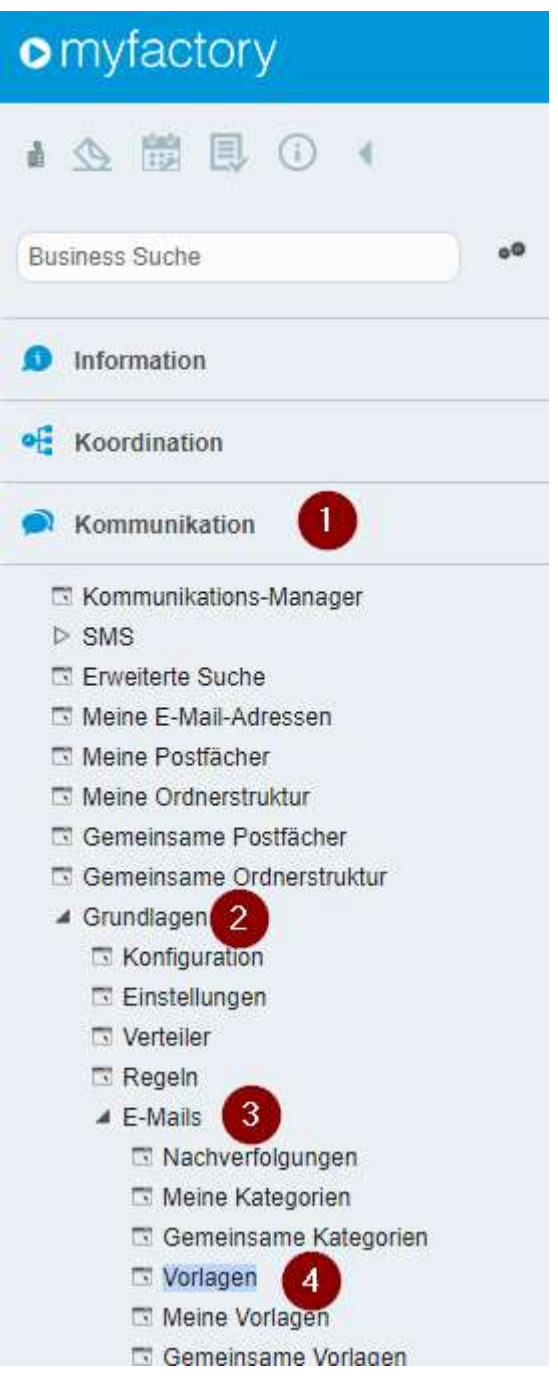

In der Anwendung Vorlagen sehen Sie nun die bereits erstellen Vorlagen, sowie haben Sie die Möglichkeit eine neue zu erstellen.

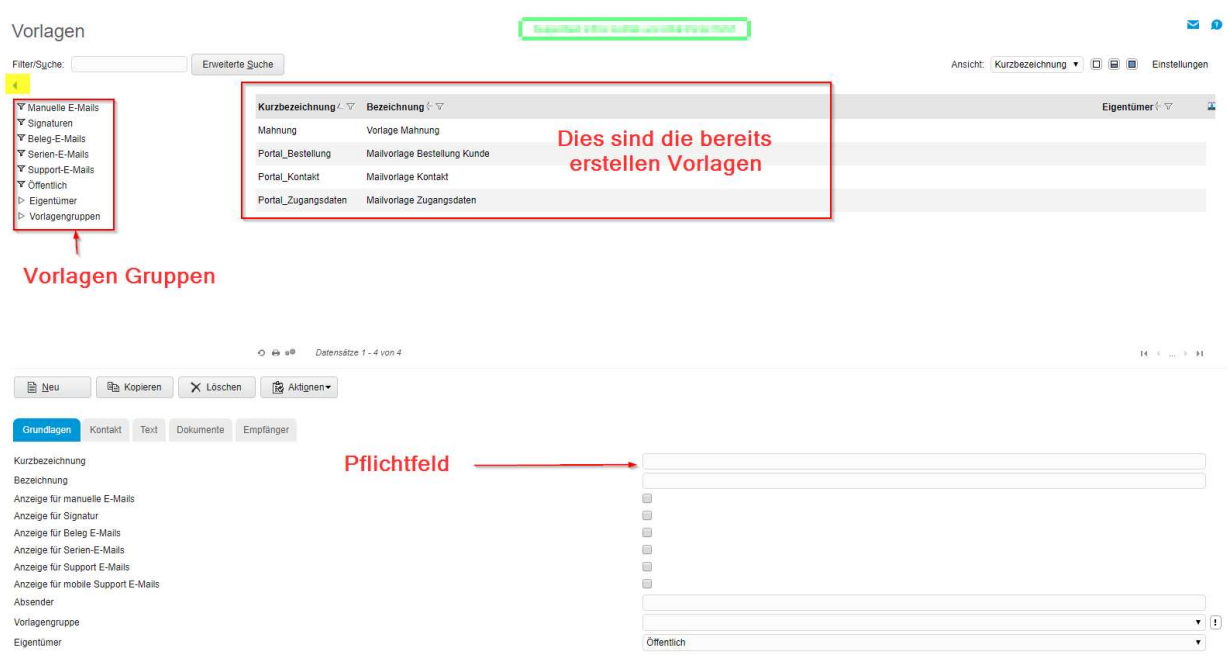

Mit dem gelb markierten Button öffnen Sie die Vorlagen-Gruppen

Das einzige Pflichtfeld für eine neue Vorlage ist das Eingabefeld «Kurzbezeichnung», alle anderen Angaben sind optional.

Geben Sie ihrer Mailvorlage eine sinnvolle Bezeichnung, damit Sie später nicht zu viel Zeit benötigen, um die gewünschte Vorlage wieder zu finden. Im Eingabefeld «Bezeichnung» können Sie etwas ausführlicher beschreiben für welchen Zweck Sie eine Vorlage anlegen.

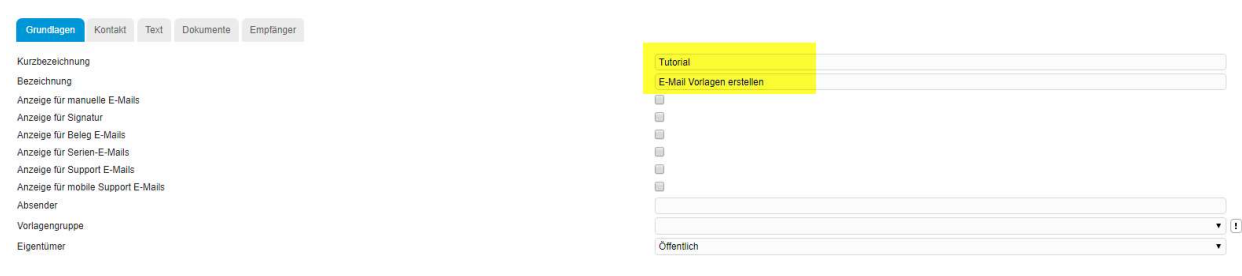

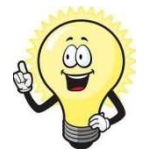

Feld Eigentümer

Mit diesem Feld legen Sie fest, wer die Vorlagen alles verwenden darf. z.B. Öffentlich oder Benutzer bezogen

Bestimmen Sie anschliessen, wie Sie die Vorlagen verwenden möchten:

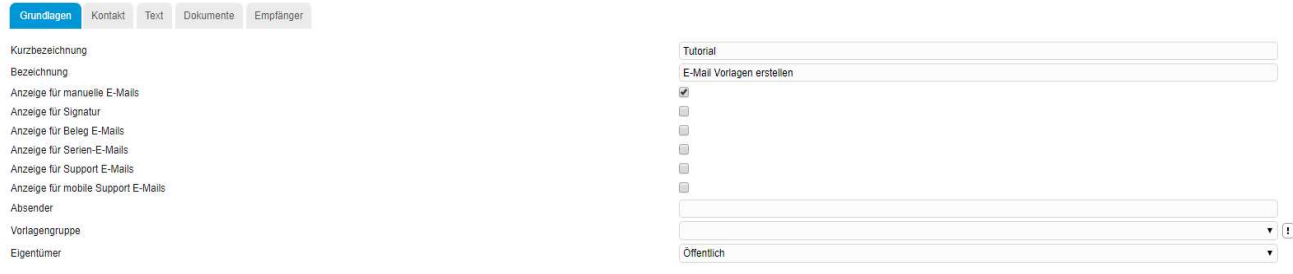

Folgend beschreiben wir Ihnen die einzelnen möglichen Punkte:

Mit dem gesetzten Haken bei «Anzeige für manuelle E-Mails» - Immer wenn Sie eine E-

Mail schreiben oder auf eine antworten, haben Sie über die Schaltfläche «Vorlage»

Zugriff auf die erstellte Vorlage

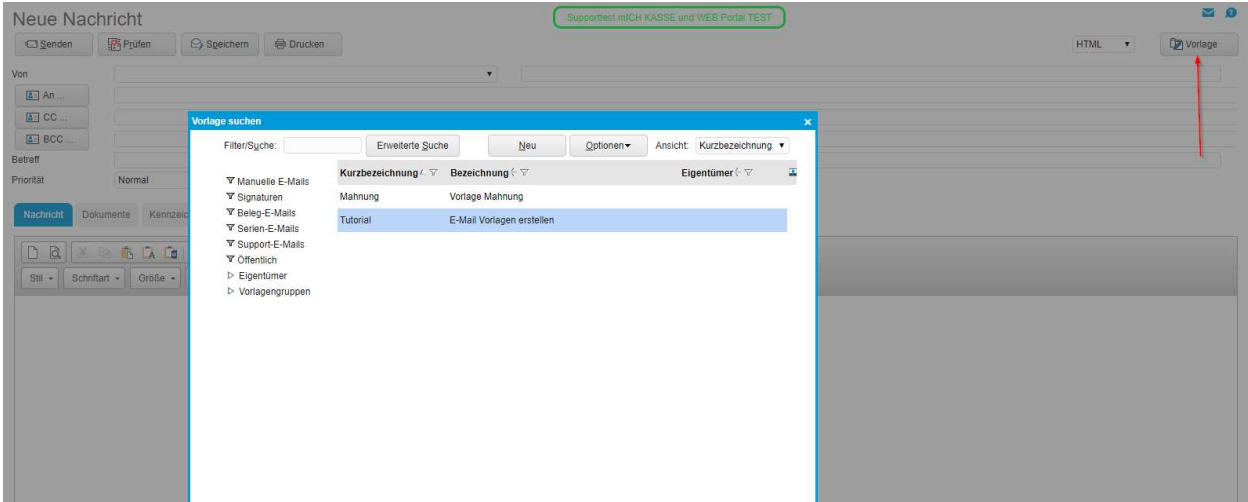

 «Anzeige für Signatur» - die Vorlage wird Ihnen beim Erstellen einer E-Mail als Signatur angeboten. Klicken Sie auf den gelb markierten Button. Das Dialogfeld Vorlage suchen wird geöffnet.

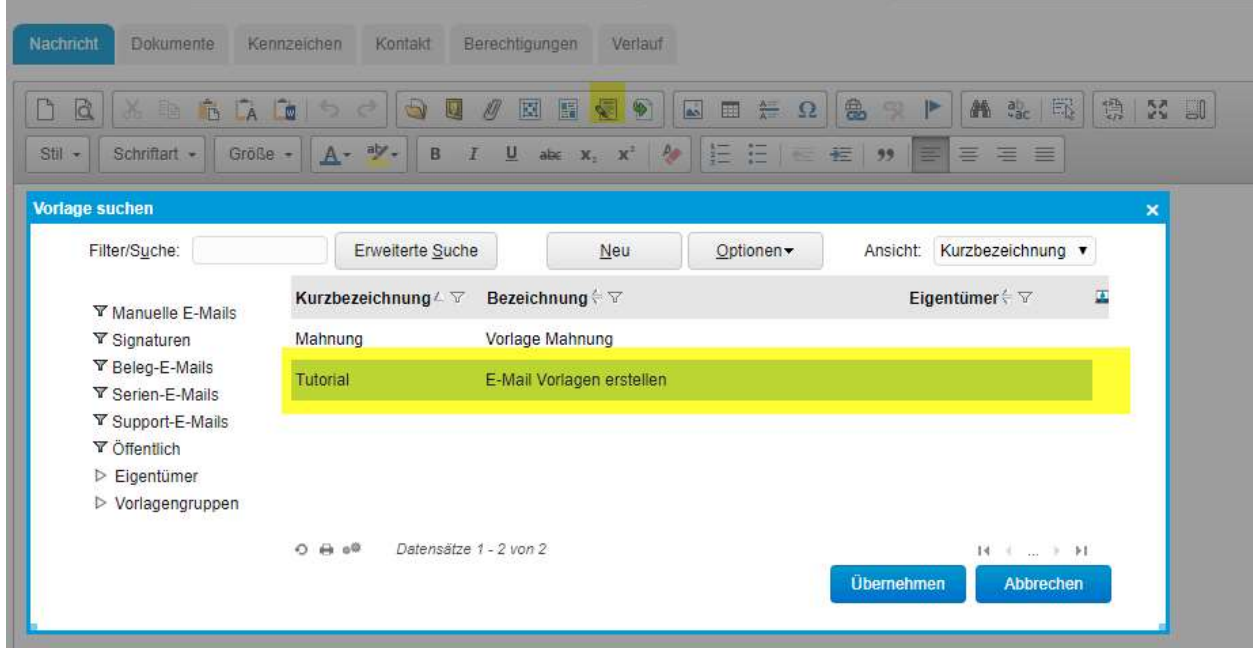

- «Anzeige für Beleg E-Mails»- die Vorlage wird Ihnen in den Grundlagen von myfactory als Vorlage für den Beleg-Versand per Mail angezeigt. Zum Thema «Grundlagen» existiert ein separates Tutorial.
- «Anzeige für Serien E-Mails» die Vorlage wird Ihnen für Serien E-Mails angezeigt. Zum Thema Serien E-Mails existiert ein separates Tutorial.
- «Anzeige für Support E-Mails» die Vorlage wird verwendet, wenn Sie mit Supportfällen arbeiten.

Auf dem Register Kontakt können Sie auswählen, ob bei der Verwendung dieser Vorlage diese

E-Mail auch in den Kontakten des Kunden oder des Lieferanten gespeichert werden soll.

Hierfür muss der Haken bei « Als Kontakt eintragen» gesetzt werden

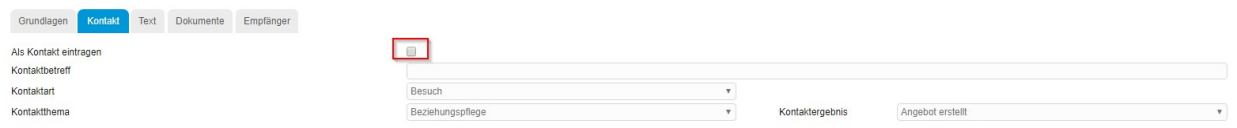

Zum Thema Kontakt existiert ein separates Tutorial

Im Register Text bestimmen Sie den Inhalt Ihrer Vorlage

Bestimmen Sie zunächst, in welcher Sprache Sie Ihre Vorlage verfassen. Im Eingabefeld

«Betreff» bestimmen Sie die Betreffzeile Ihrer E-Mail Vorlage. Klicken Sie anschliessen auf die

Schaltfläche «Text

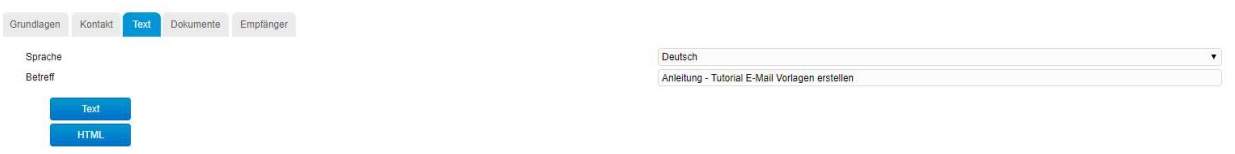

Nun haben Sie die Möglichkeit, Ihren Text so vorzubereiten, wie Sie ihn in Zukunft verwenden möchten. Über die Formatierungsmöglichkeiten existiert ein separates Tutorial

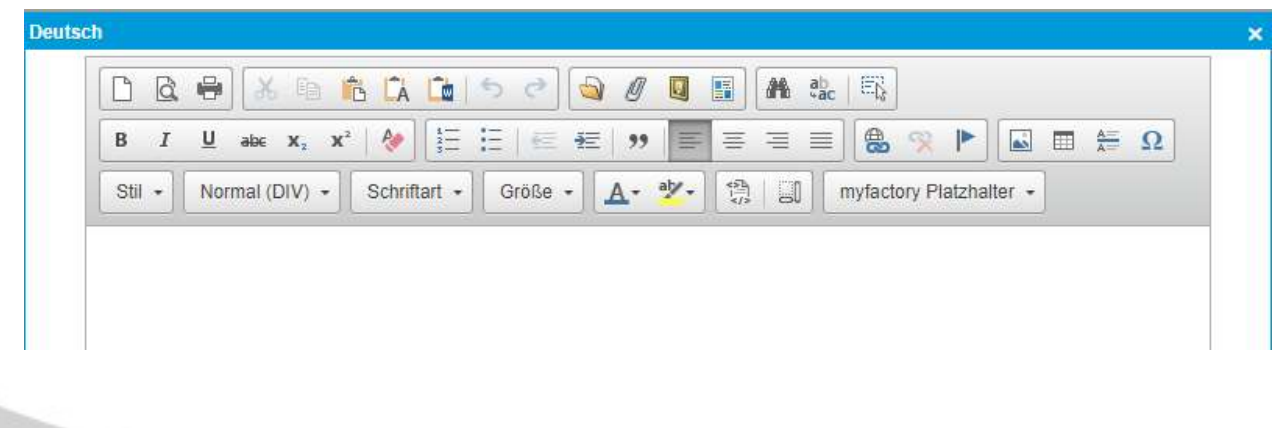

Neben der Textformatierung können Sie in Ihre Vorlagen auch Platzhalter einsetzen. Platzhalter werden beim Erstellen einer Mail automatisch mit den von Ihnen gewünschten Daten gefüllt. Die Daten stammen dabei aus den Stammdaten des Empfängers.

**Deutsch**  $\mathbf{x}$  $\alpha$ 画 BAD  $6d$  $\Theta$ 阒 圖 艪  $a^{\dagger}_{\alpha\alpha}$  $E_{\rm k}$  $\Box$  $\mathscr{Q}$  $\overline{B}$  $X_2$   $X^2$  $P_{\text{eff}}$  $E \in \mathbb{R}$ e  $\blacktriangleright$ **Π** π Ω  $\cal I$  $\underline{\mathsf{U}}$  $abe$ 袒  $\overline{33}$ Ξ ≡  $\Delta \hat{\mathbf{x}}$ Normal (DIV) -Schriftart -Größe alymyfactory Platzhalter -Stil +  $A -$ 隐  $\Box$ 12 Liste der Platzhalter Benutzer eMail ۰ **Benutzer Funktion Benutzer Mobiltelefon** Benutzer Nachname Benutzername Benutzer Telefax **Benutzer Telefon Benutzer Vorname** Betriebsstätte Buchungsdatum

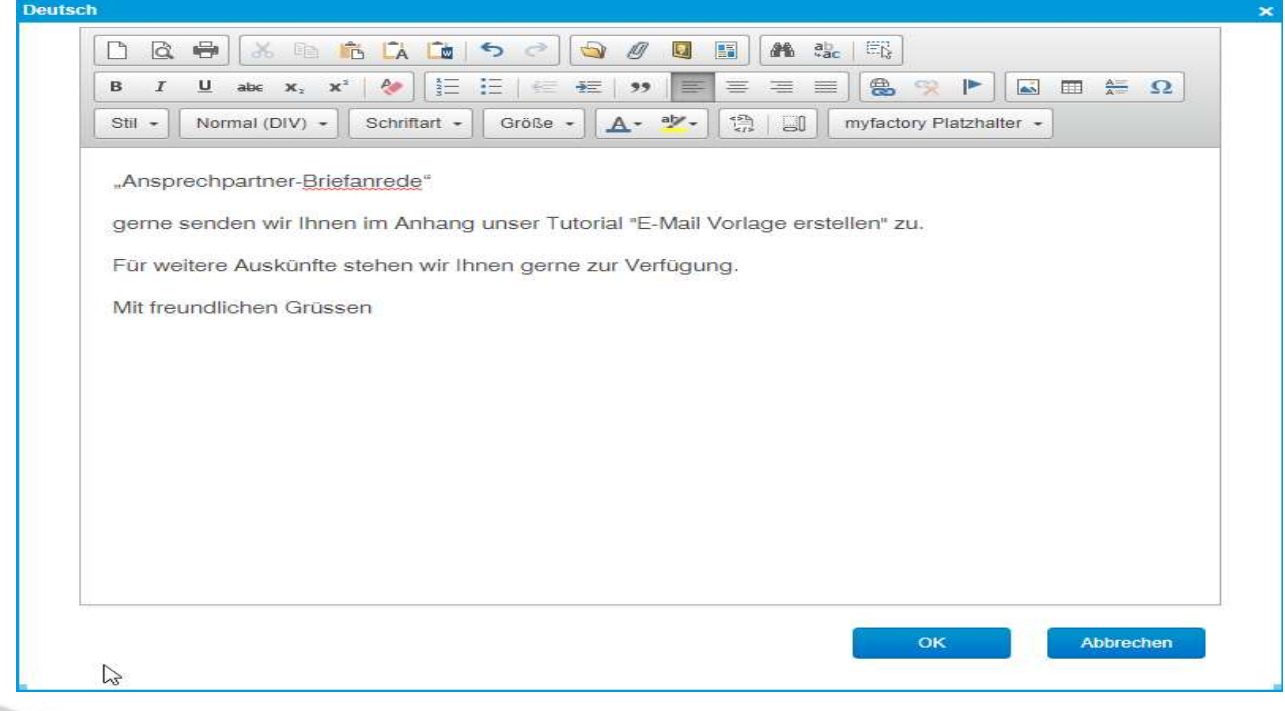

Am häufigsten verwendet wird "Ansprechpartner-Briefanrede".

Über das Register Dokumente können Sie Dateien hinterlegen, die automatisch als Anlage mit

Ihrer Vorlage versendet werden.

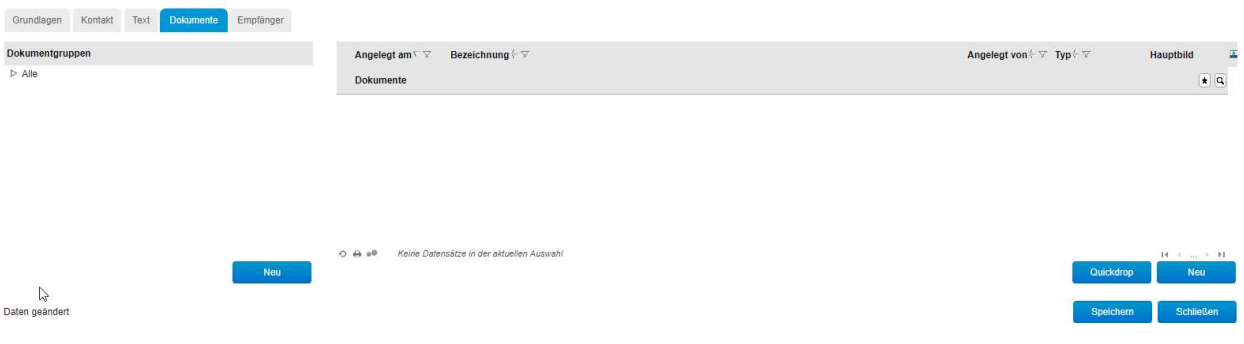

Zum Thema «Dokumente» existiert ein separates Tutorial.

Über das Register Empfänger können Sie einen festen Empfänger hinterlegen, der zusätzlich zu dem von Ihnen gewünschten Empfänger diese Mail erhält

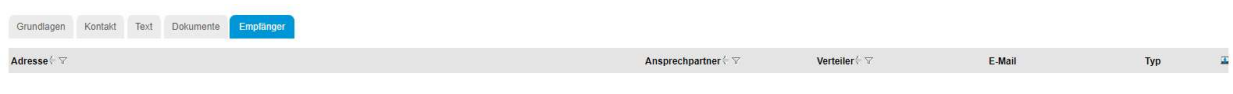

Keine Datensätze in der aktuellen Auswahl

Adresse Ansprechpart.